## 児童手当の現況届の検索方法について

① 「地域を選んでください」で「須坂市」と入力。 (自動的に補完されて「須坂市(長野県)」と表示される)

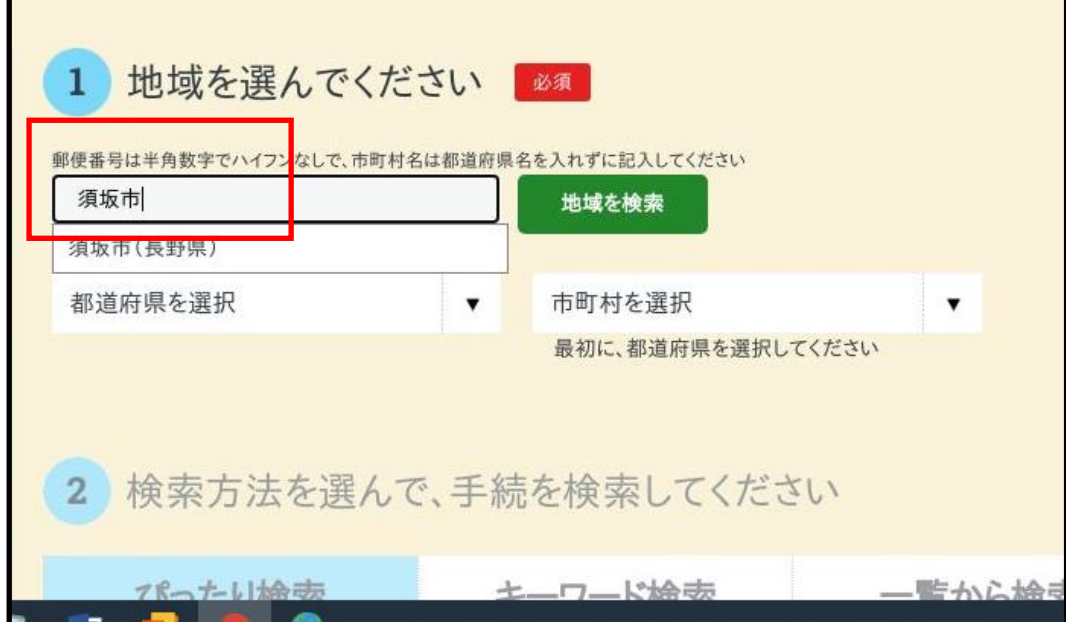

② 「検索方法を選んで、手続を検索してください」で「一覧から検索」を選択。

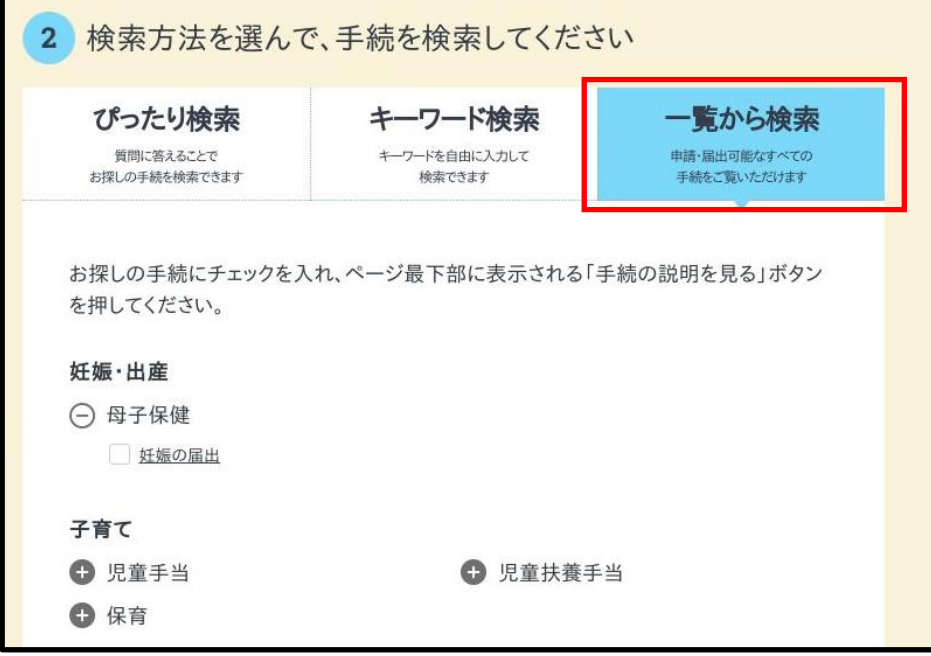

3.カテゴリー「子育て」の「児童手当」(+)を選択。

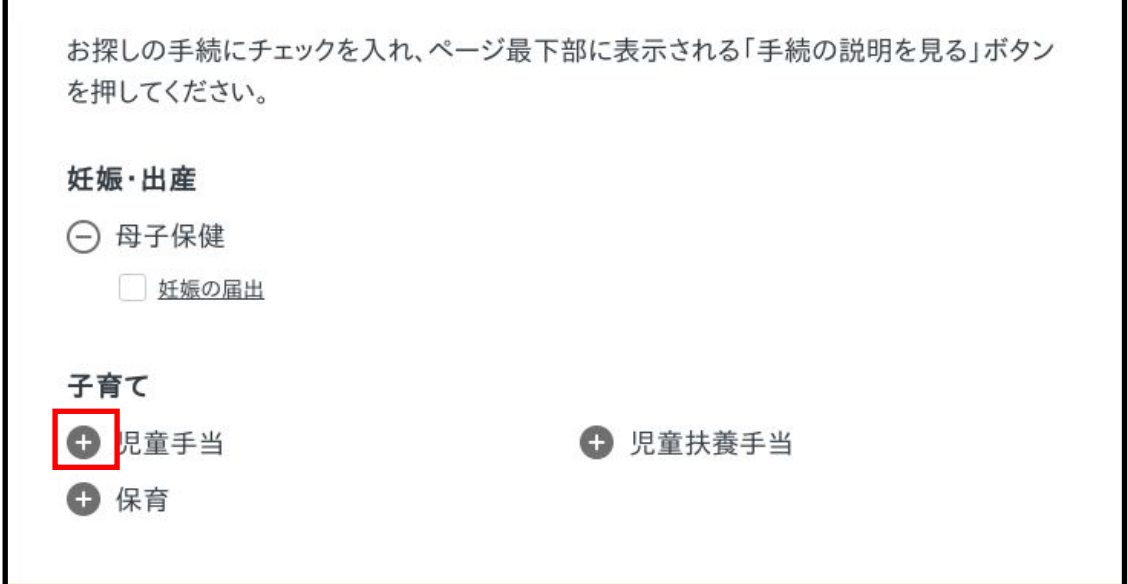

4.「児童手当の現況届」にチェックを入れる。

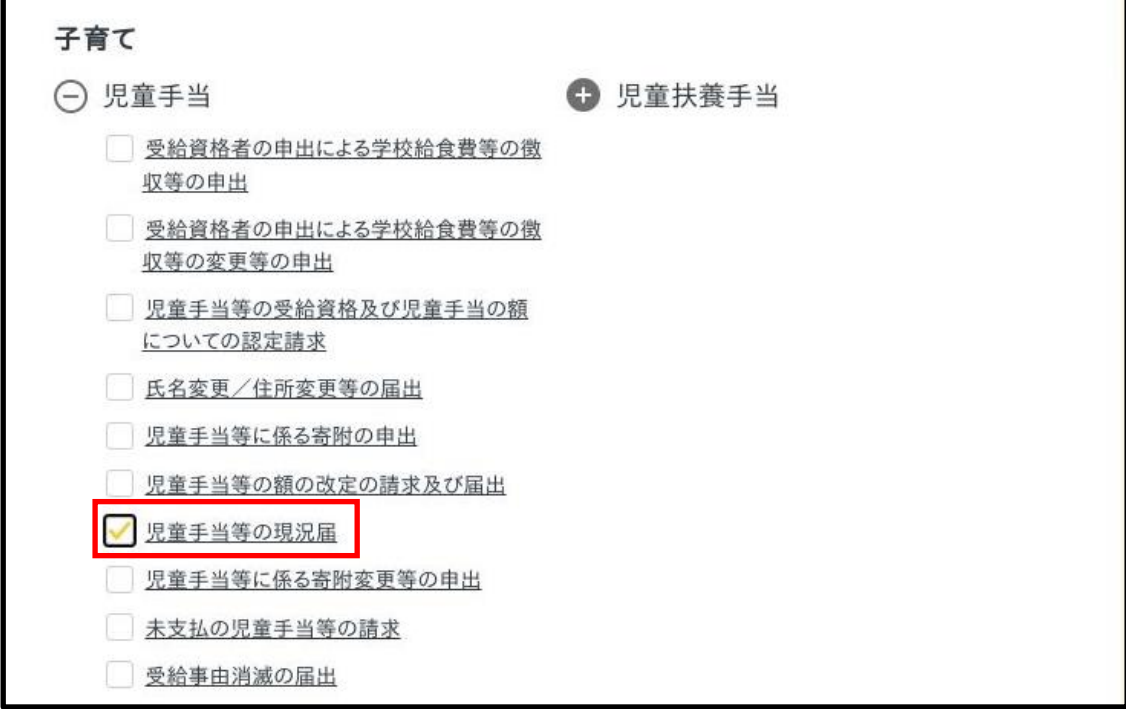

5.「手続の説明を見る」ボタンを押下。

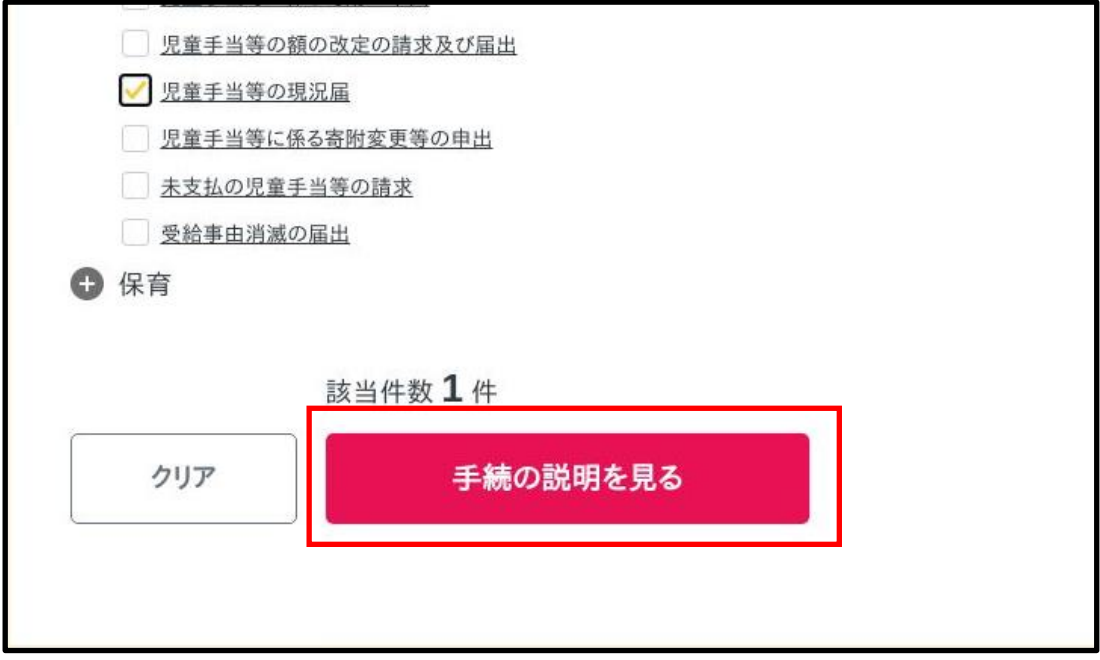

## 6.「手続詳細はこちら」を選択。

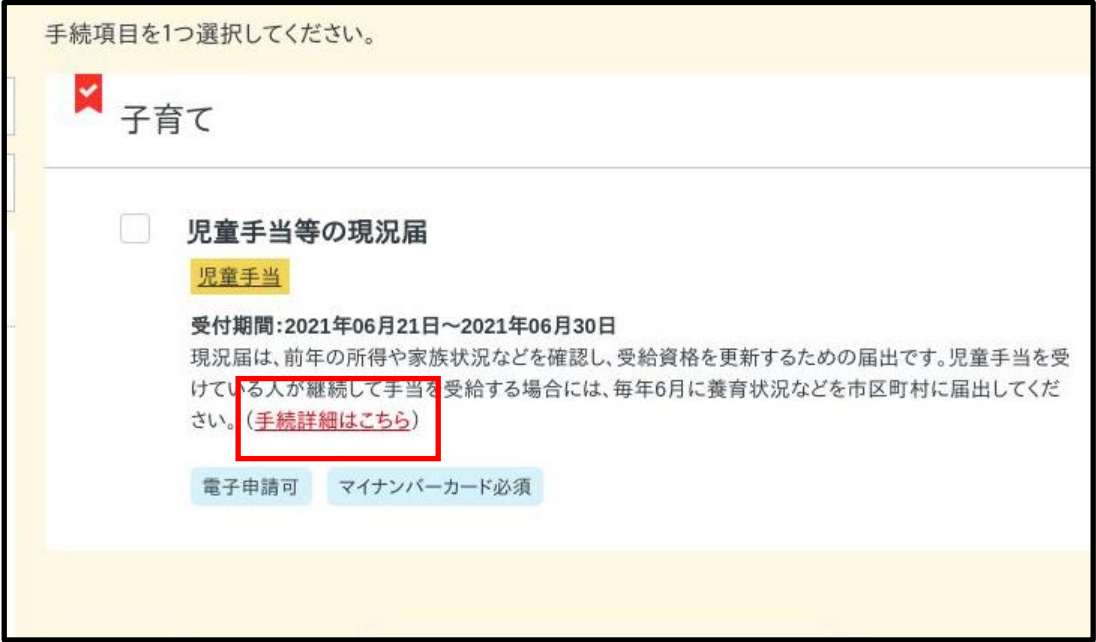

7.下記のページが表示される。

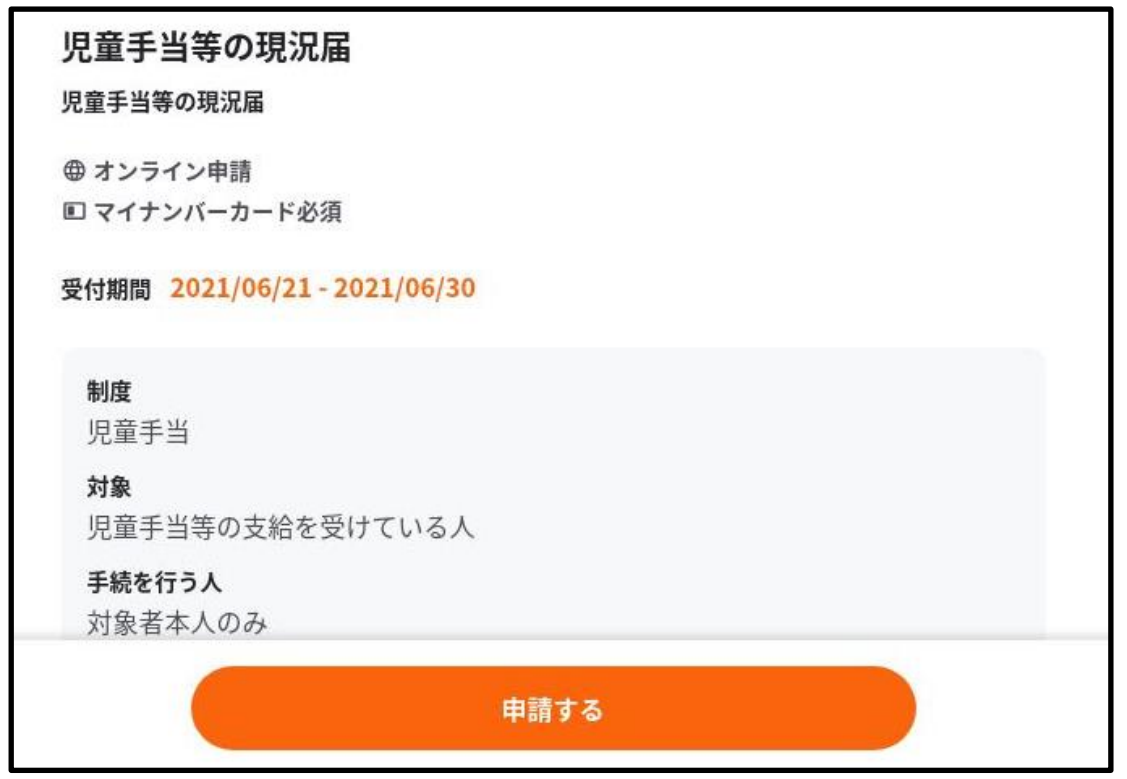

8.手続に必要な書類がある場合は事前にダウンロードしておく。

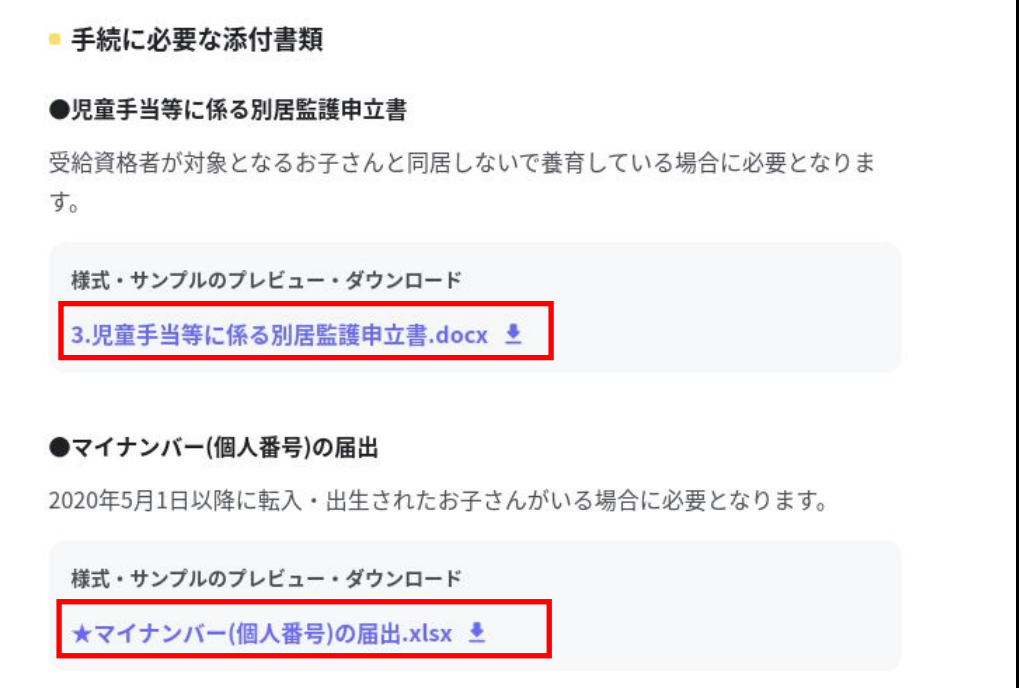

9.下までページをスクロールして、本ページの内容をご確認の上、「申請する」 ボタンを押下。

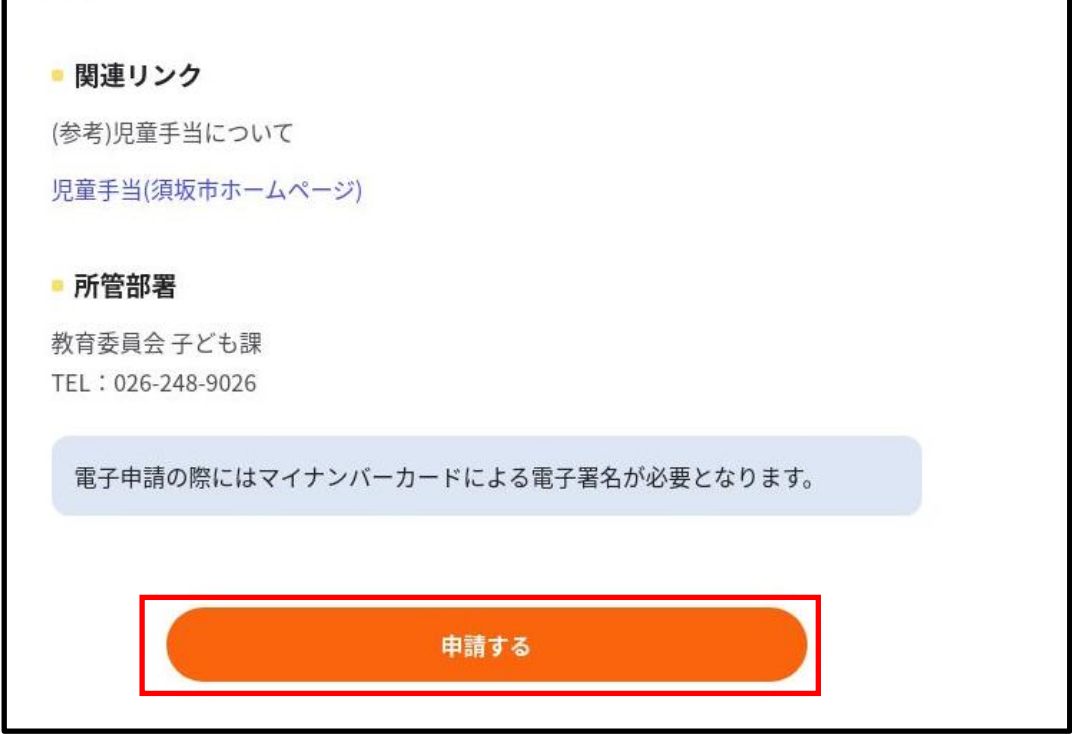

10.「OK」ボタンを押下。

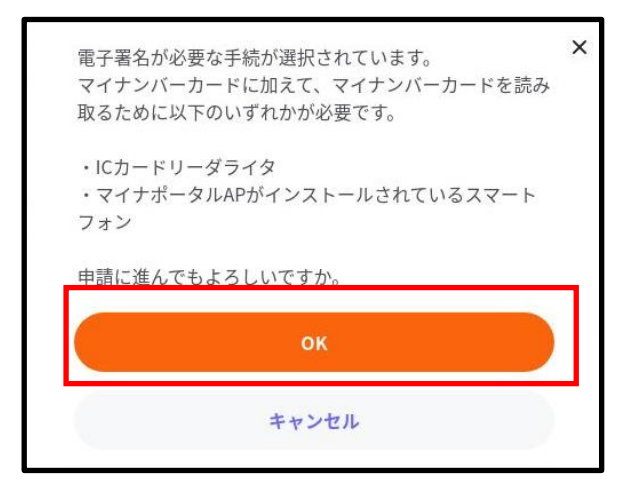